# 令和5年度 階層別基本研修(市町村)「課長補佐級研修」実施要領

- 1 目 的 課長補佐級職員としての役割を認識し、組織目標を達成するためのマネジメント、コーチン グ、折衝・調整のスキルを身に付ける。また、働き方改革やダイバーシティの考え方を踏ま え、誰もが働きやすく働きがいのある職場をつくるために実践すべきことを考える。 さらに、管理監督者として知っておくべきメンタルヘルスの知識と対策を学び、職場づくり に必要な能力の向上を図る。
- 2 対 象 新任の課長補佐級職員
- 3 定 員 550人
- 4 日 程 <通所研修「課長補佐級職員としての役割」>

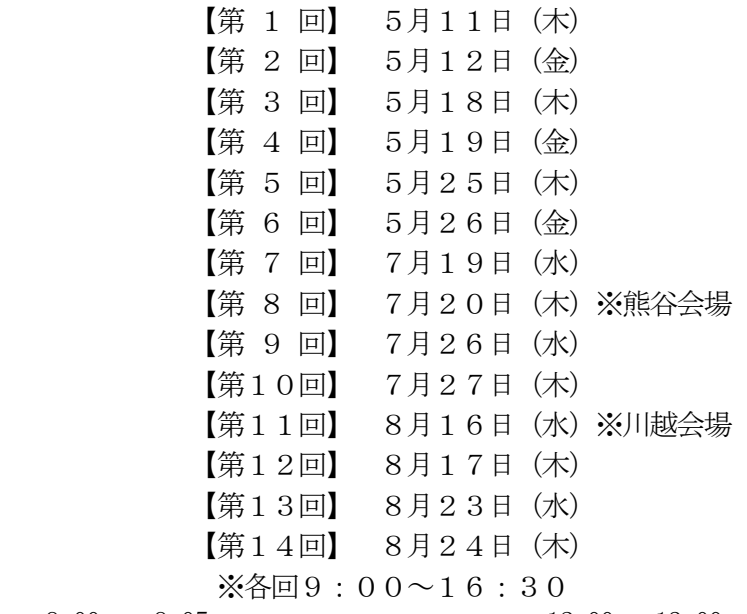

9:00 9:05 12:00 13:00 16:30

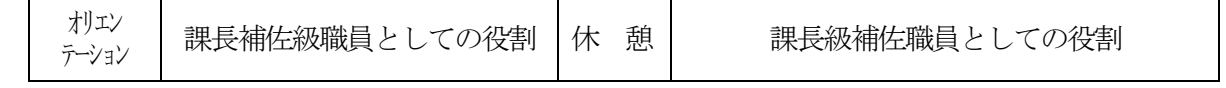

<オンライン研修「課長補佐級職員としての役割」「メンタルヘルス」>

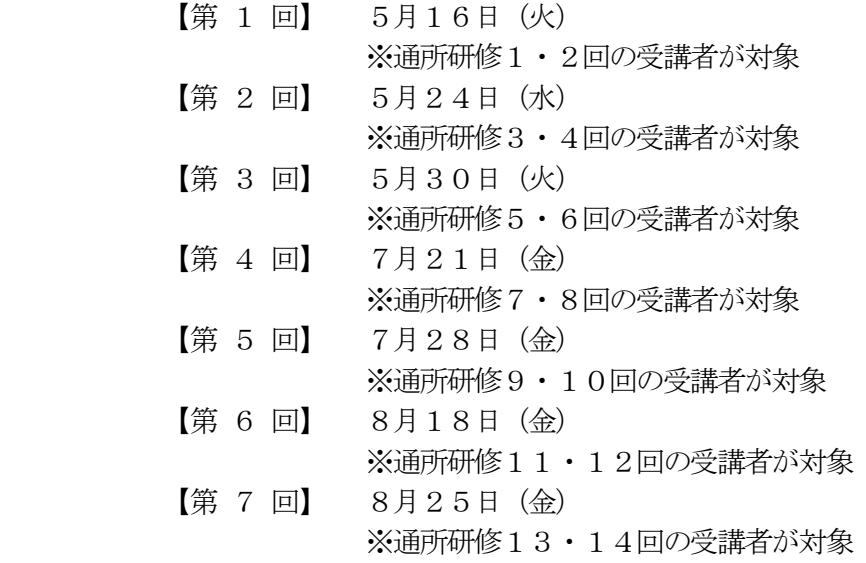

※各回9:00~16:30

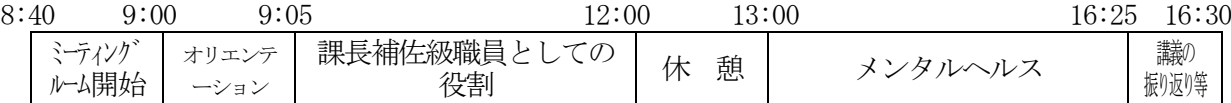

5 講 師 <課長補佐級職員としての役割> 株式会社ビーコンラーニングサービス 西済 誠一郎 氏、笠井 伸彦 氏

> <メンタルヘルス> 株式会社テラ・コーポレーション 小西 喜朗 氏

6 会 場 <通所研修「課長補佐級職員としての役割」> 〇第1回~第7回、第9回、第10回、第12回~第14回 彩の国さいたま人づくり広域連合 自治人材開発センター 【所在地】さいたま市北区土呂町2-24-1(別添の案内図を御覧ください。) ○第8回 熊谷文化創造会館さくらめいと 会議室棟 1階会議室1(案内図3) 【所在地】熊谷市拾六間111-1 ○第11回 ウェスタ川越 公共施設棟 4階大会議室(案内図2) 【所在地】川越市新宿町1-17-17

> <オンライン研修「課長補佐級職員としての役割」「メンタルヘルス」> 各所属ほか

- 7 携行品 · <通所研修「課長補佐級職員としての役割」> 準備品 筆記用具、名札(日常使用しているもので結構です。)
	- <オンライン研修「課長補佐級職員としての役割」「メンタルヘルス」> インターネットに接続できるパソコン等の端末(カメラ・マイク付)、テキスト等研修資 料

#### 8 その他

<通所研修「課長補佐級職員としての役割」>

- (1)実施要領、シラバス(研修科目案内)、「充実した研修にするために~研修生の心得~」を必ず 御確認の上、御参加ください。
- (2)新型コロナウイルス感染予防対策を講じます。詳細は別添「新型コロナウイルス感染予防対策につ いて」を必ず御確認の上、御参加ください。
- (3)業務等の都合によりやむを得ず欠席(遅刻・早退)する場合は、速やかに広域連合に連絡をした上 で、欠席(遅刻・早退)届を提出してください。
- (4)自動車の使用は、特別の事情がない限り御遠慮ください。
- (5)ウェスタ川越は、会場の都合により8時40分頃の開場となります。
- (6)熊谷創造館さくらめいとは会場の都合により研修時間が9時30分~17時00分となります。 これに伴い、9時10分頃の開場となります。
- (7)昼食は、近隣に施設が少ないので、なるべく各自で用意してください。 なお、業者による弁当の販売は行いませんので、御注意ください。 ウェスタ川越及びさくらめいとにおいても、業者による弁当販売はございません。

<オンライン研修「課長補佐級職員としての役割」「メンタルヘルス」>

- (1)Zoom の機能を用いたグループワークを予定しています。他団体の受講生との意見交換の機会を確 保するため、1人1台のパソコンを用意してください。また、マイク・カメラの御用意及び研修 中に発言可能な受講環境の確保に御協力をお願いします。
- (2)Zoom の接続については、「研修当日の参加方法について」を確認してください。
- (3)研修開始5分前にはZoom に接続し待機してください。研修開始20分前には接続が可能な状態に なっています。

### 担当:人づくり広域連合 人材開発グループ 市町村職員担当 南 【電 話】048-664-6684 【E-mail】y.minami@hitozukuri.or.jp

# 充実した研修にするために ~ 研 修 生 の 心 得 ~

# 1 研修開始前までは

- ① 研修開始時刻5分前までには会場に到着して、出席簿にフルネームでサインをしてください。 所属・氏名等に誤りや漏れがある場合は、速やかに研修担当者に申し出てください。
- ② 研修開始時刻までに着席し、受講態勢を整えてください。

#### 〔日程例〕

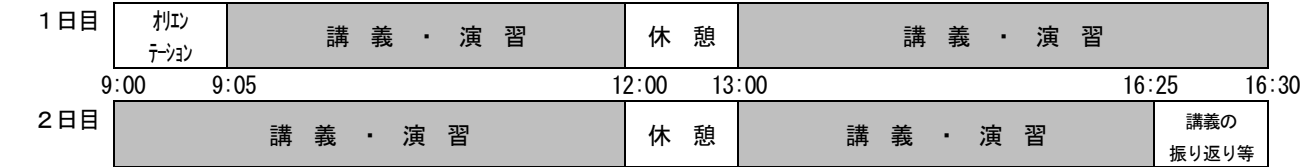

### 2 研修中は

- ① 私語は、他の研修生の迷惑となりますので慎んでください。
- ② 演習は講師の指示に従い積極的に参加してください。なお、討議終了時刻や、発表のための集合時刻に遅れない よう、時間管理をしっかり行ってください。
- ③ 研修受講中にやむを得ず入退室する場合は、講師に対し失礼のないよう黙礼し、着席(退席)してください。
- ④ 携帯電話は、電源を切るかマナーモードにするなど音が鳴らないようにし、応答やメールは控えてください。
- ⑤ 研修受講中の飲食は原則禁止です。
- ⑥ 名札は、研修生相互の交流と事務連絡の円滑化を図るためのものですので、必ず着用してください。
- ⑦ アンケートは、研修の企画・運営の参考にさせていただくとともに、研修の参加確認を行うため記名式になって います。休憩時間や研修終了後の時間を利用して御入力いただき、必ず提出してください。
- ⑧ 膝掛け及び座布団の貸出は、感染予防対策の観点からしばらくの間実施しません。必要な方は各自御準備くださ い。
- ⑨ 研修終了後は、研修担当者の指示に従い静かにお帰りください。
- ⑩ 講義の録音・録画・撮影は、講師から許可がある場合を除き、原則禁止です。

### 3 休憩のときは

- ① 他の研修の迷惑にならないように行動してください。なお、貴重品は携行してください。
- ② 喫煙は、屋外の喫煙場所でお願いします(館内は全面禁煙です。)。
- ③ 昼食は、2階の指定の教室又は研修室内でお取りください。
- ④ ゴミは、お持ち帰りいただくか、2階廊下のゴミ箱に分別してお捨てください(ペットボトル等の放置がないよう に御注意ください。また、ゴミ、ペットボトル等の分別収集に御協力ください。)。

### 4 当番の役割は

必要な場合、研修担当者から別途お願いいたしますので、御協力ください。

### 5 こんな場合には

- ⑤ 遅刻・早退・欠席をするときは、その理由を所定の入力フォームに記入して、研修担当者に届け出てください。 なお、遅刻、欠席の場合は、必ず事前に連絡してください。
- ⑥ 研修中は、緊急の場合を除き、外部からの連絡は取り次ぎません。伝言等は研修室後方の白板に掲示しますので、 休憩時やお帰りの際に必ず確認してください(確認後は必ず伝言等を消してください。)。
- ⑦ 自動車での来所は、特別の事情がない限り御遠慮ください。やむを得ず自動車を使用するときは、環境保護のた め、樹木に排気ガスがかからないように前向駐車をし、また、駐車場内ではアイドリング・ストップをお願いし ます。
- ⑧ 万一に備え、館内案内図を見て非常口を確認してください。地震・火災等の発生に伴い避難が必要な場合には、 館内放送及び広域連合職員の指示に従い、冷静かつ迅速に行動してください。
- ⑨ 研修の記録として写真を撮らせていただくことがあります。なお、撮影した写真を当広域連合で発行する情報誌 等で使用する場合がありますので御了承ください。
- ⑩ 体調等が優れない場合は、速やかに研修担当者や事務室職員にお申し出ください。

令和5年度研修における新型コロナウイルス感染症対策について

R5.3 彩の国さいたま人づくり広域連合

当広域連合で令和5年度に実施する研修については、下記の感染症対策を講じます。 各自御確認の上、御協力をお願いいたします。

記

- 1. 発熱や咳の症状が見られる方は、研修の受講を御遠慮ください。 また、研修中体調が優れなくなった場合は、速やかに事務局にお申し出ください。
- 2. こまめに手洗いや手指消毒を行ってください。
	- ※ マスクの着用については、個人の主体的な選択を尊重し、個人の判断に委ねること とします。

【参考】会場の感染症対策について

- ① 3密(密集・密閉・密接)の回避
	- ・利用人数の制限(教室定員の約 50%程度)
	- ・座席間の距離の確保
	- ・換気の実施(原則休憩時間ごとに窓を開放、2方向換気を実施)
- ② 感染予防に配慮した会場設営
	- ・手指消毒液の設置(センター入口・教室入口・トイレ等)
	- ・机、椅子、マイク、ホワイトボード等の消毒の実施
	- ・自治人材開発センター入口にサーモカメラを設置し、来場者は全員体温測定を実施
	- ・感染症対策のため希望する研修生へのフェイスガード配付
- ※ 研修室内の机上にパーテーションは設置しておりません。感染症対策のために希望する 研修生にはフェイスガードを配付いたしますので、お申し出ください。
- ※ その他、実施する研修の内容や会場の条件、感染症の拡大状況等に応じて、必要な措置 を適宜講じる場合や異なる対策を講じる場合があります。

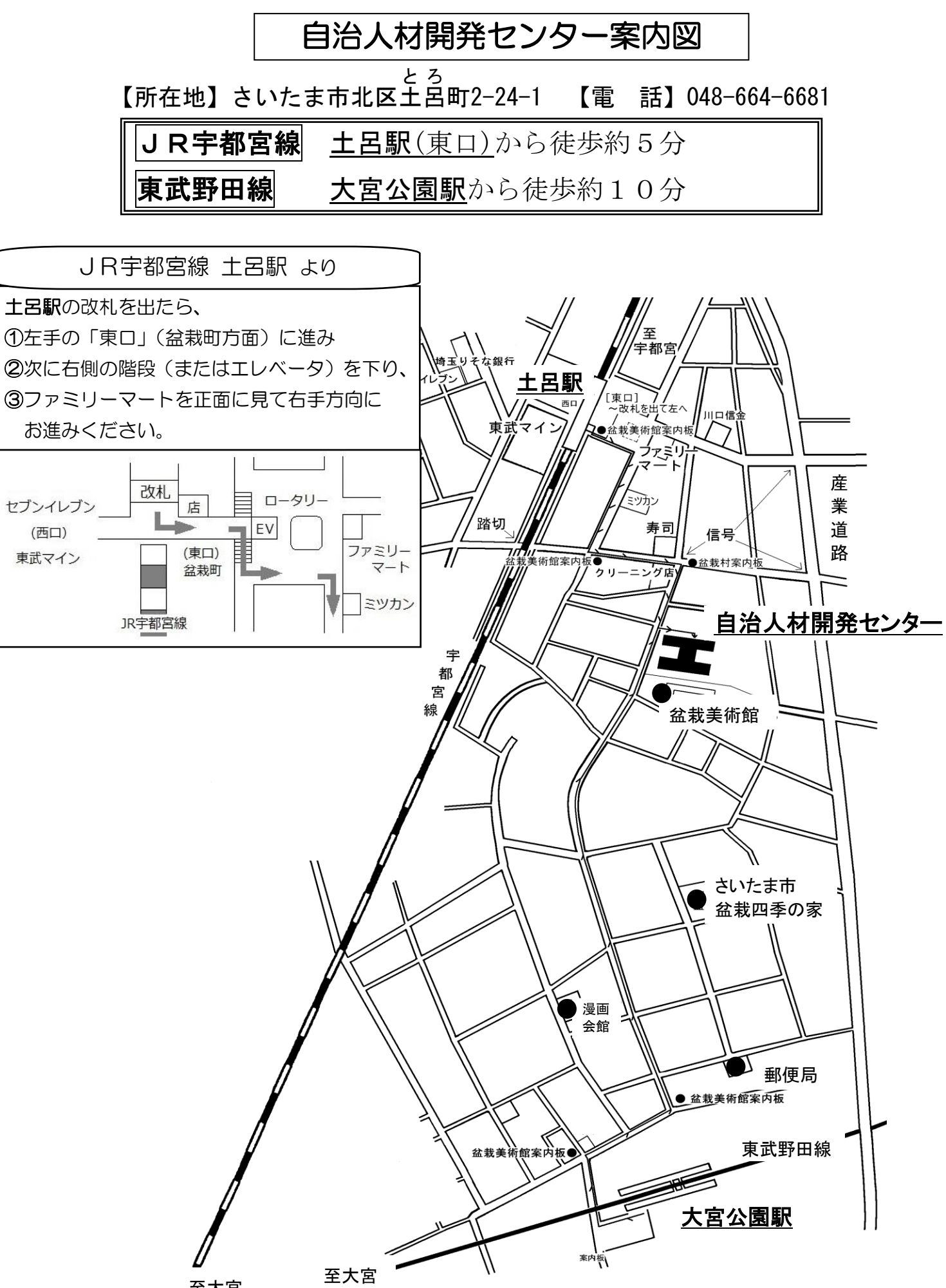

至大宮

(西口)

案内図2

# ウェスタ川越 案内図

# ≪第11回≫ ウェスタ川越 公共施設棟 2階 市民活動・生涯学習施設 活動室1・2

【所在地】川越市新宿町1-17-17 JR川越線、東武東上線 川越駅西口から 徒歩約5分

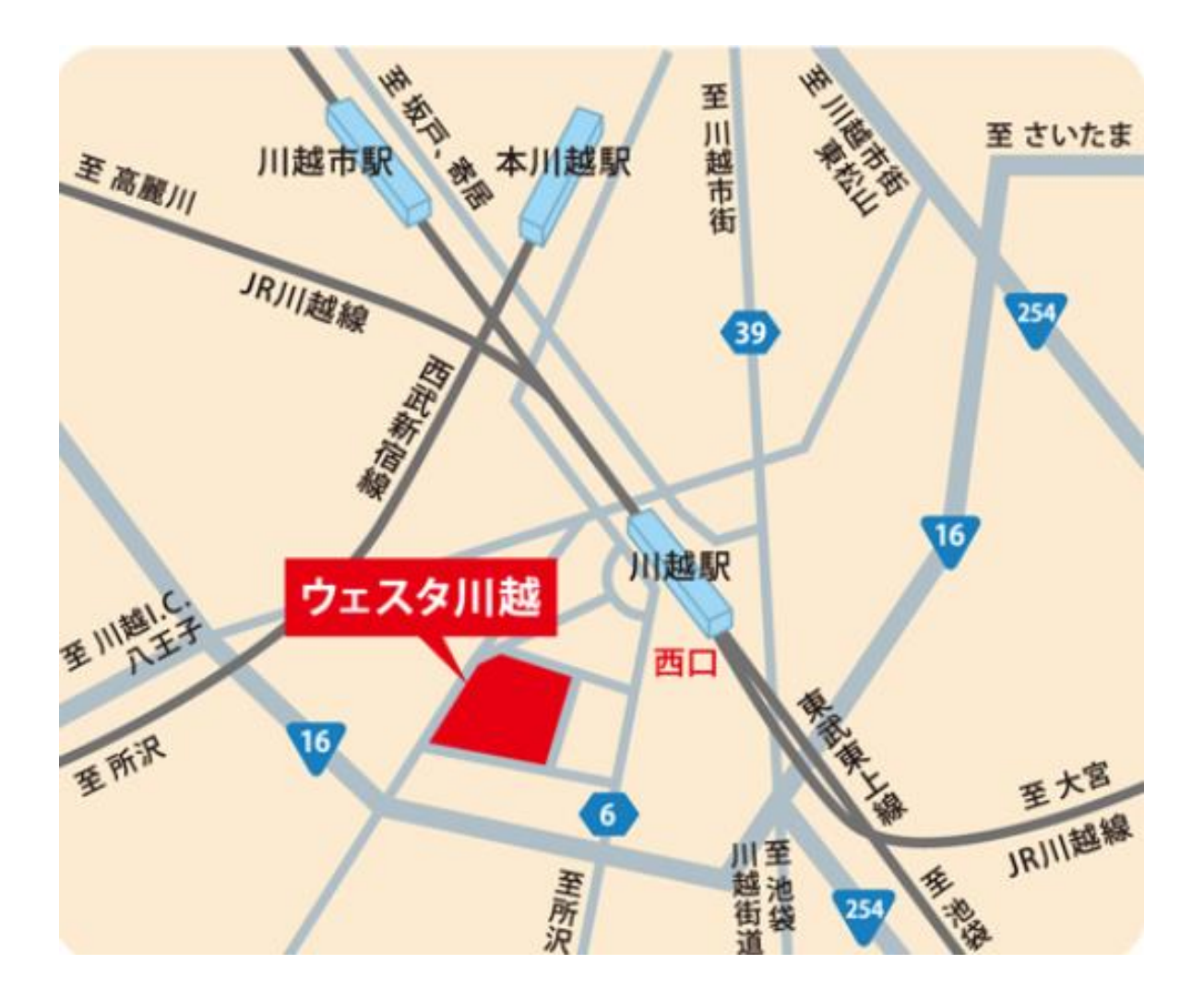

案内図3

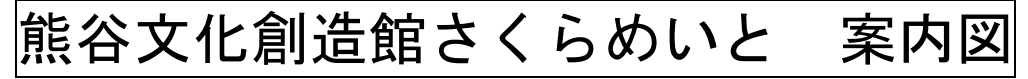

# ≪会場は、会議室棟 1階 会議室1です≫

# ≪第8回≫

【所在地】熊谷市拾六間111-1 JR高崎線 籠原駅(南口)から 約1km

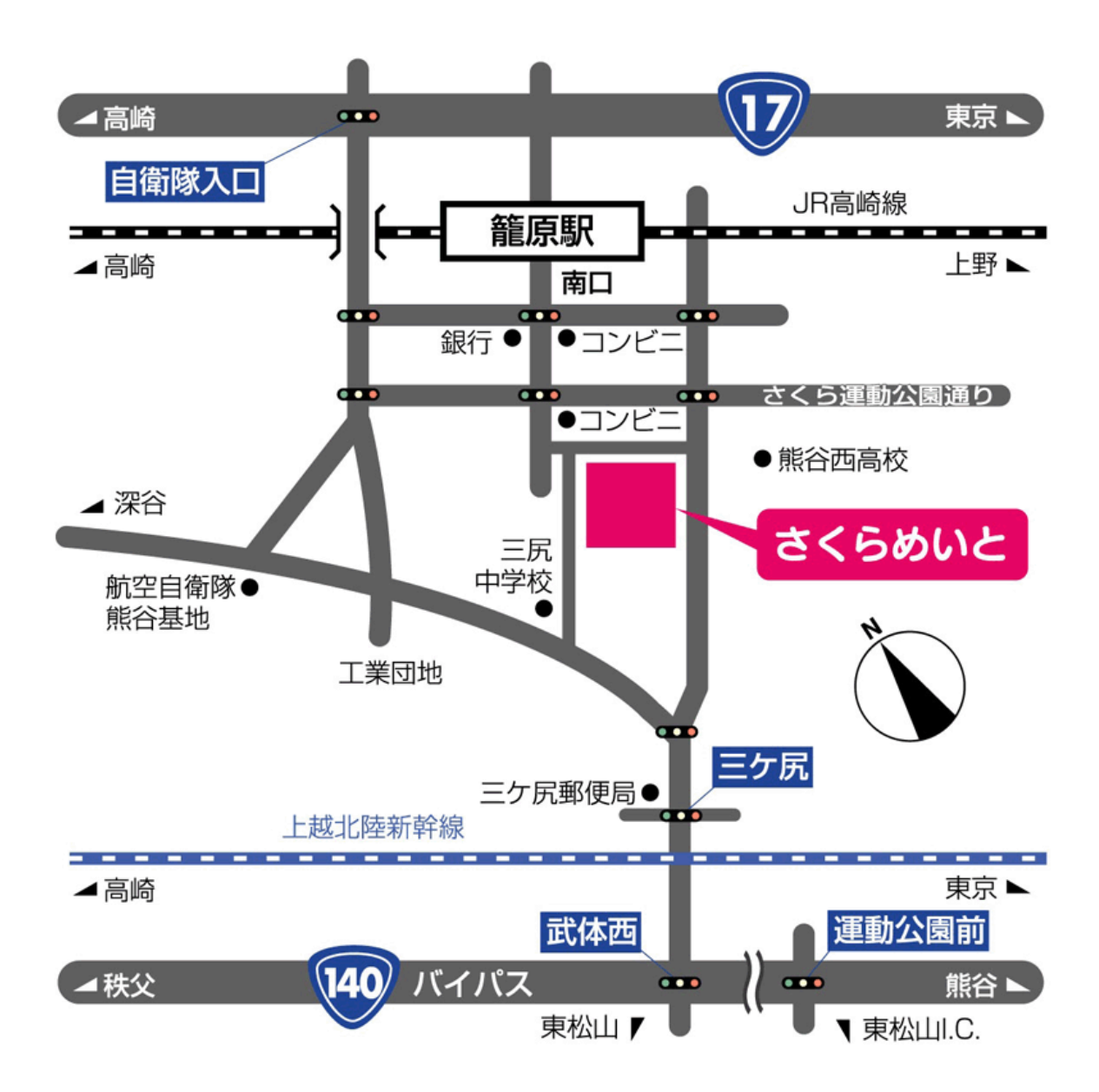

# 階層別基本研修(市町村)

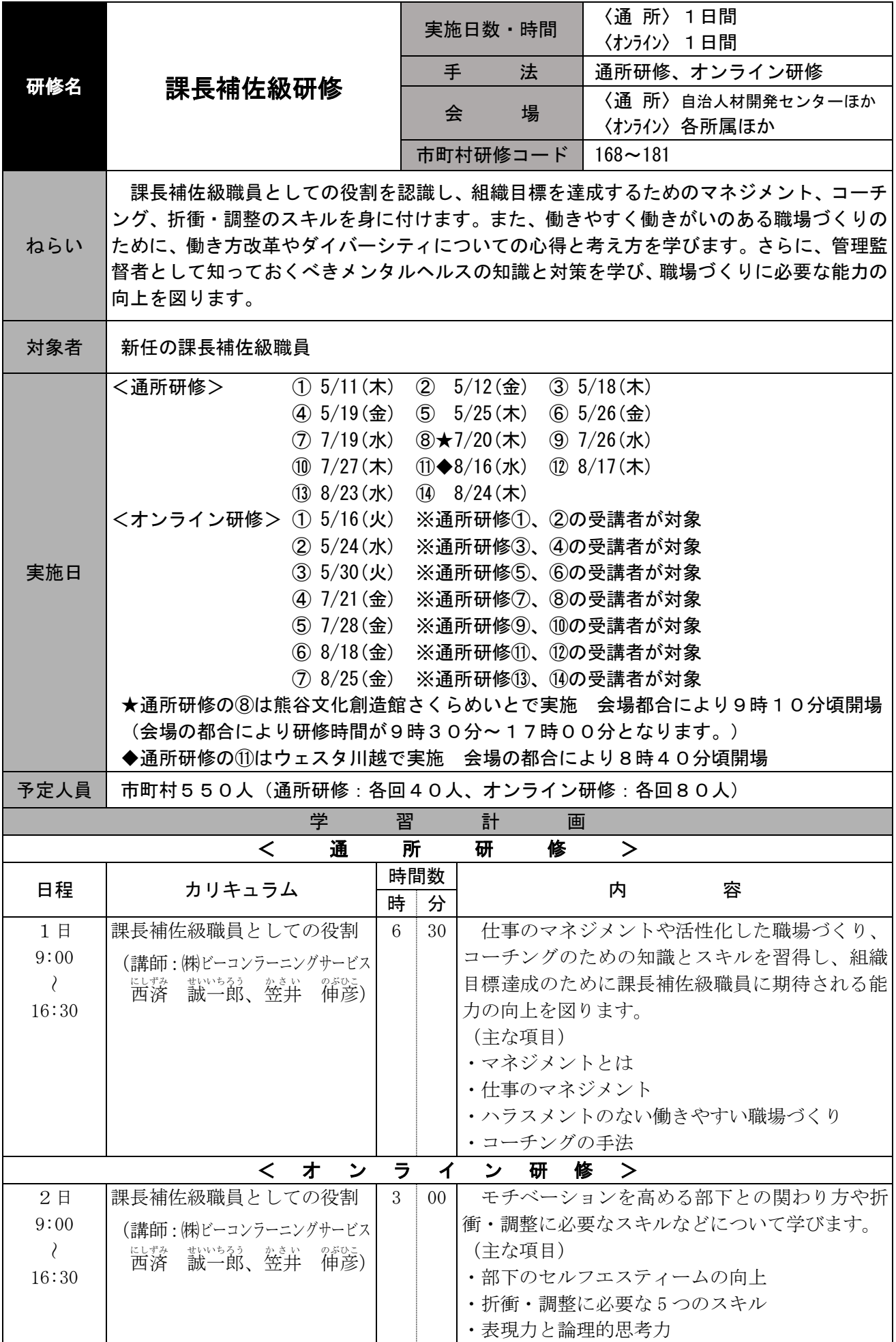

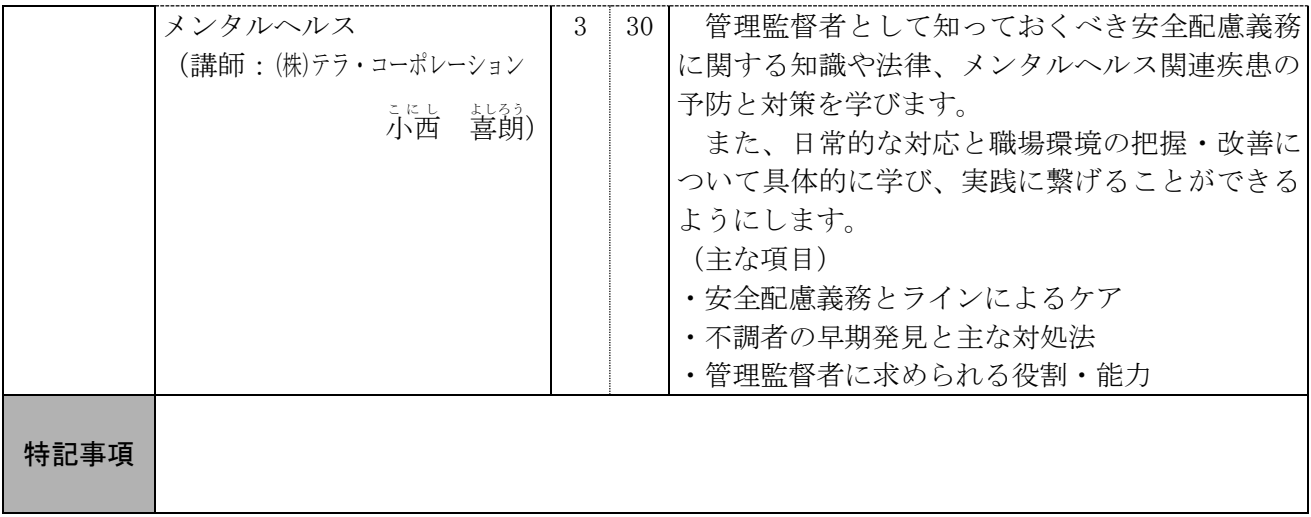

### 研修当日の参加方法について

### 1 研修当日用 Zoom 参加 URL 等について

 研修参加用 URL 等は下記の通りとなります。研修開始15分前を目途に「2 Zoom 参加のための操作手順について」に沿って操作を行ってください。

出席確認のため、開始5分前までには、ミーティングへの入室及び表示名・マイ ク・ビデオの設定等を終えていただくようお願いします。

# https://us02web.zoom.us/j/9519437915?pwd=OTN3bU9LYWVQTnV6QUFyVGg1OVkwQT09 **ホームページでは非公開としております、ご了承ください。**

ミーティング ID: 951 943 7915 **なお、ミーティング情報は課長補佐級研修配分団体宛に通知しております。**

### 2 Zoom 参加のための操作手順について

### ■ (1) Zoom ミーティングに入室する (①−1、①−2のどちらかを選ぶこと)

- ①-1:URL から入室する 研修開始15分前を目途に、Zoom にログインしたうえで、研修参加用 URL にアクセスし、Zoom Meeting を「開く」を選択してください。
- ①-2:Zoom アプリから入室する

Zoom アプリのホームから「参加」→「ミーティングに参加する」画面でミ ーティング ID を入力し、最後にパスコードを入力してください。

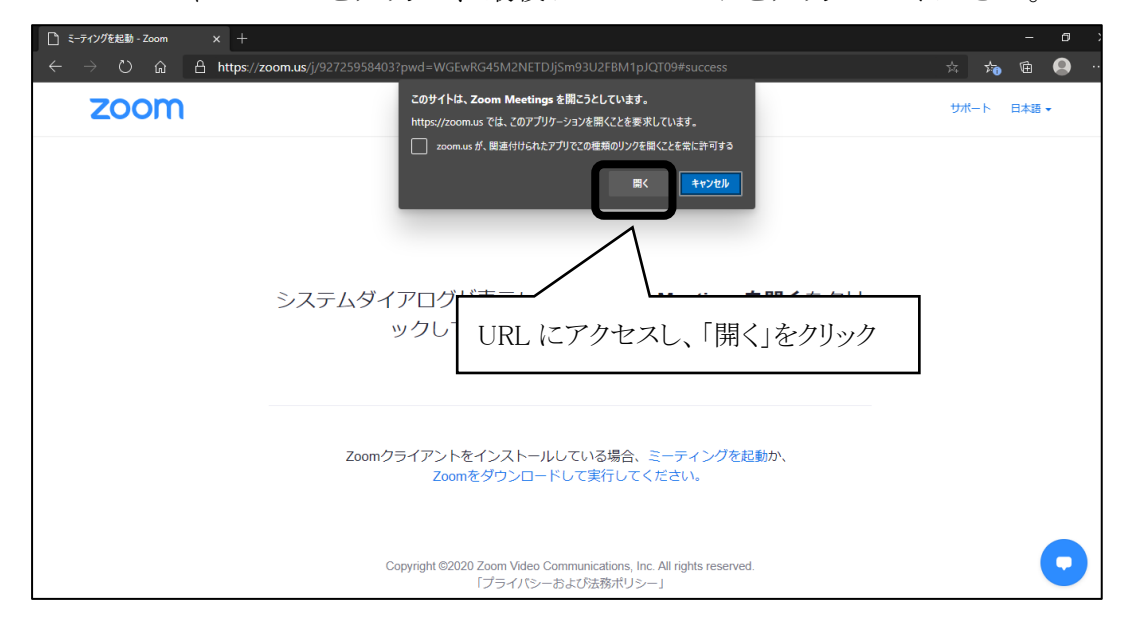

【県庁 LAN 以外の回線を使って受講する場合】

② ビデオ付きの参加(ビデオありで参加すると、御自身の様子が画面に映りま す)を尋ねる画面が表示された場合、ビデオありを選択します。

 ※今回の研修は講師が受講生の様子を見られることが望ましいです。そのた め、可能な限りビデオ付きの端末を御用意ください。

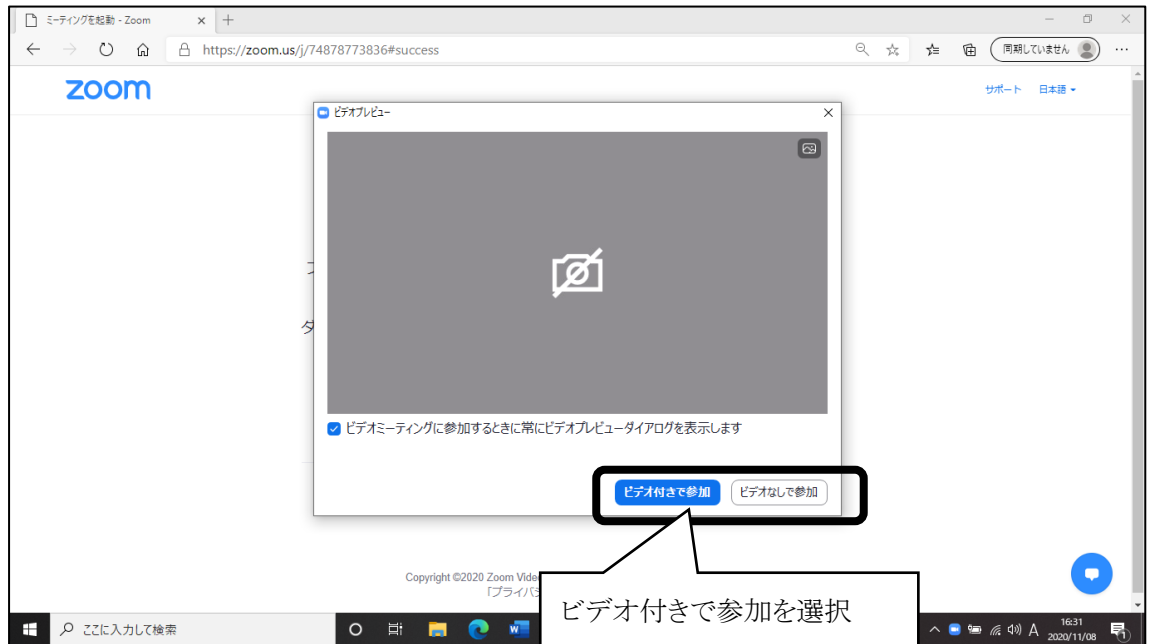

【県庁 LAN 回線を使って受講する場合】

- ③ ビデオ付きの参加を尋ねる画面でビデオなしを選択します。
- ※ビデオをオンにしていただく際は、講師・ホスト (事務局)から指示を行い ます。
- ④次の画面に切り替わったら、「コンピューターでオーディオに参加」をクリッ クします。

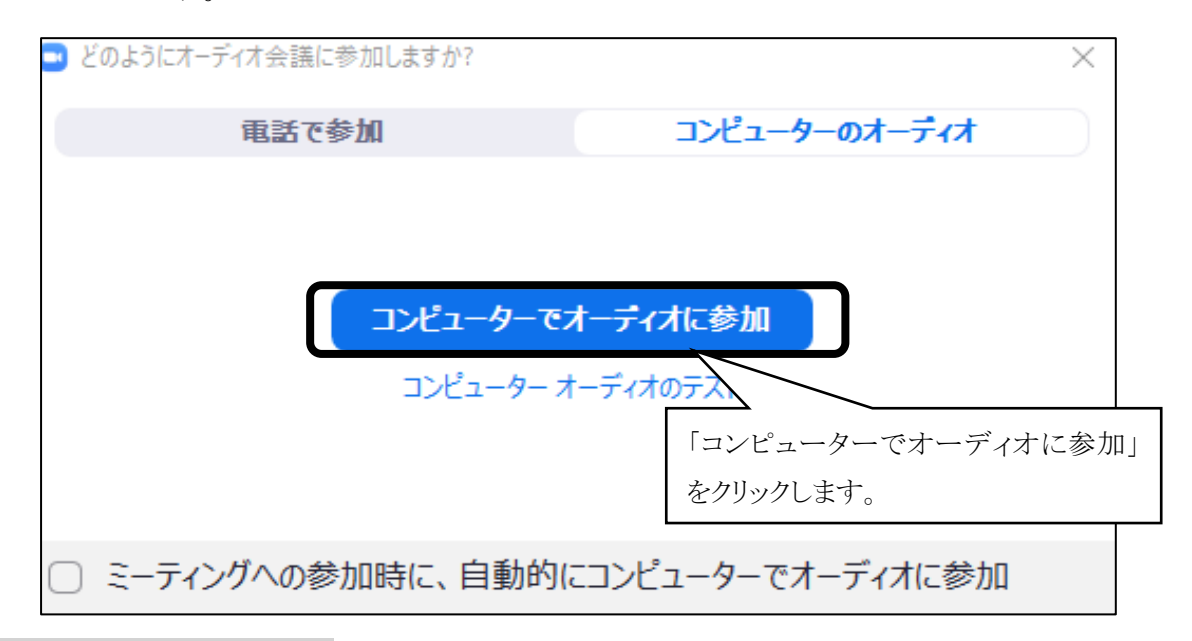

### (2)名前の確認・変更

御自身の名前が以下のとおりとなるよう、名前設定の確認・変更を行ってくだ さい。

<mark>【県職員】</mark>「名簿№・埼玉県・所属課所名・氏名」 (例:「11・埼玉県・人事課・埼玉花子」) 【市町村職員(1人1回線の場合)】「団体名・氏名」 (例:「○○市・埼玉花子」) 【市町村職員(複数人で1回線の場合)】「団体名・氏名・氏名」 (例:「広域連合・埼玉花子・埼玉太郎」) ① 画面中央下の「参加者」をクリック  $2$  Zoom 5=7( $27$  $\circ$   $\bullet$ 

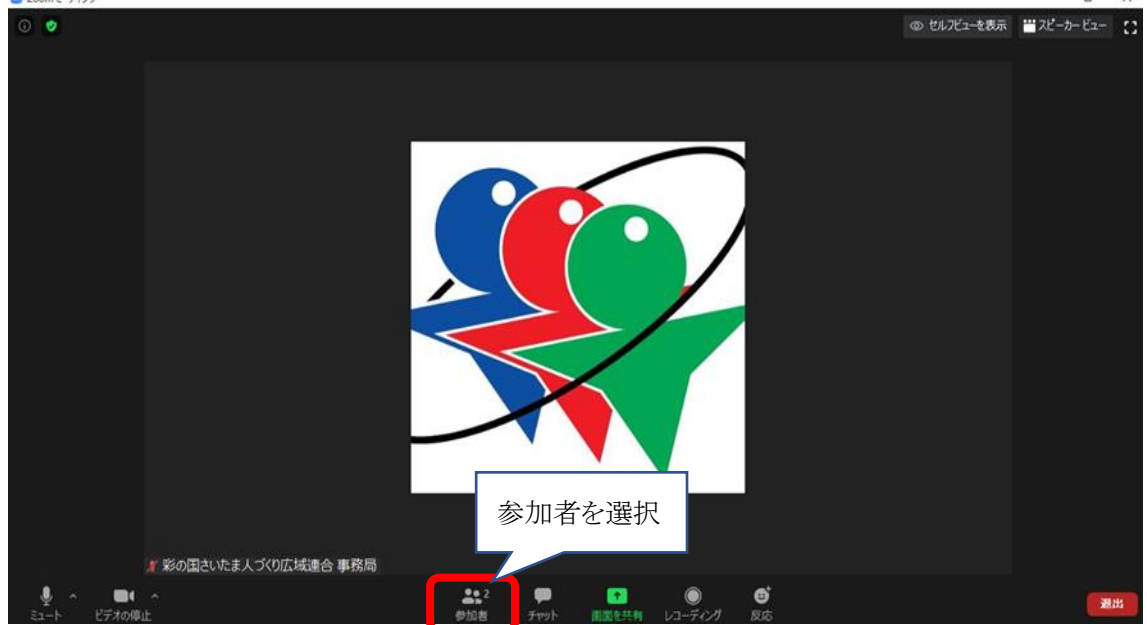

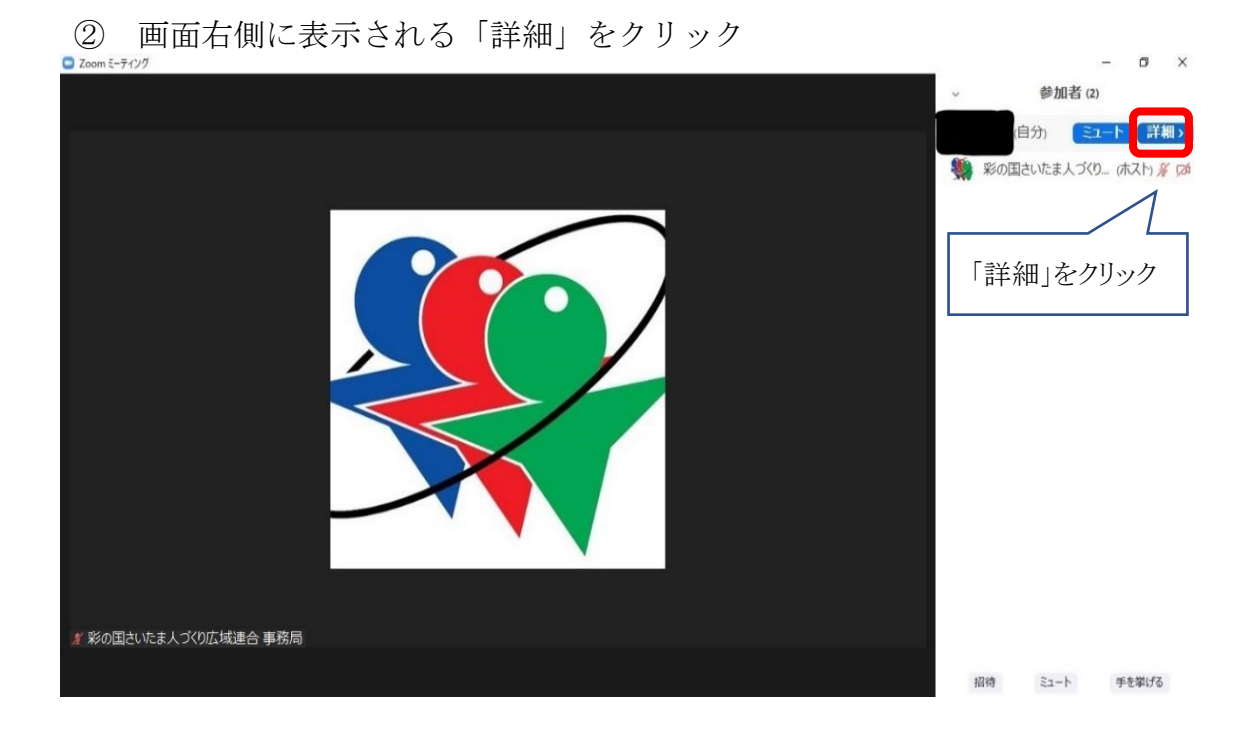

③ 表示されている御自身の名前を変更する。

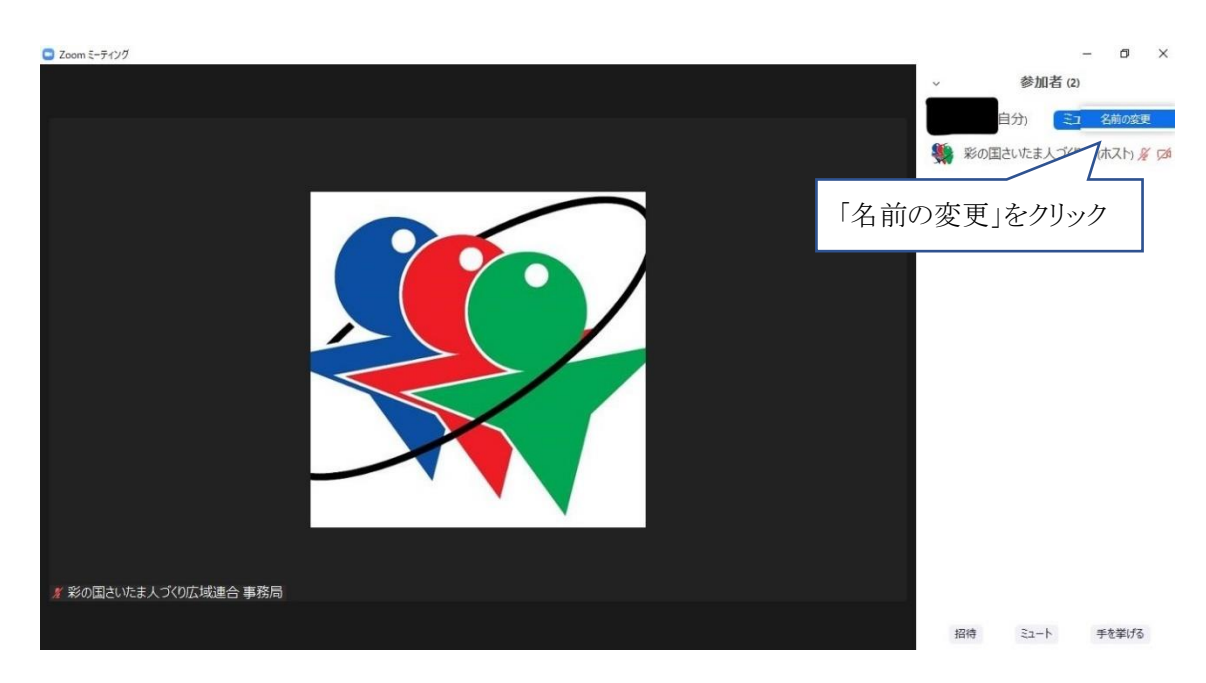

## (3)マイク・ビデオの設定

①マイクの ON/OFF

マイクアイコンをクリックし、ミュート(消音)としてください。 発言をする際や、講師・ホスト(事務局)から指示があった際はミュートを解 除してください。

②ビデオの ON/OFF ビデオアイコンをクリックすることでON・OFFを切り替えることができます。 今回の研修は講師が受講生の様子を見られることが望ましいです。そのため、 県庁 LAN 回線以外を使って受講する場合はビデオは ON にしてください。 なお、複数人で1台のパソコンを共有する場合(スクリーン投映等)、可能な 範囲で結構ですので、会場内の様子がビデオに映るようにしてください。 ※全員がきちんとビデオに収まらなくてはならない、一人ひとり顔が見えな くてはならないということはありません。

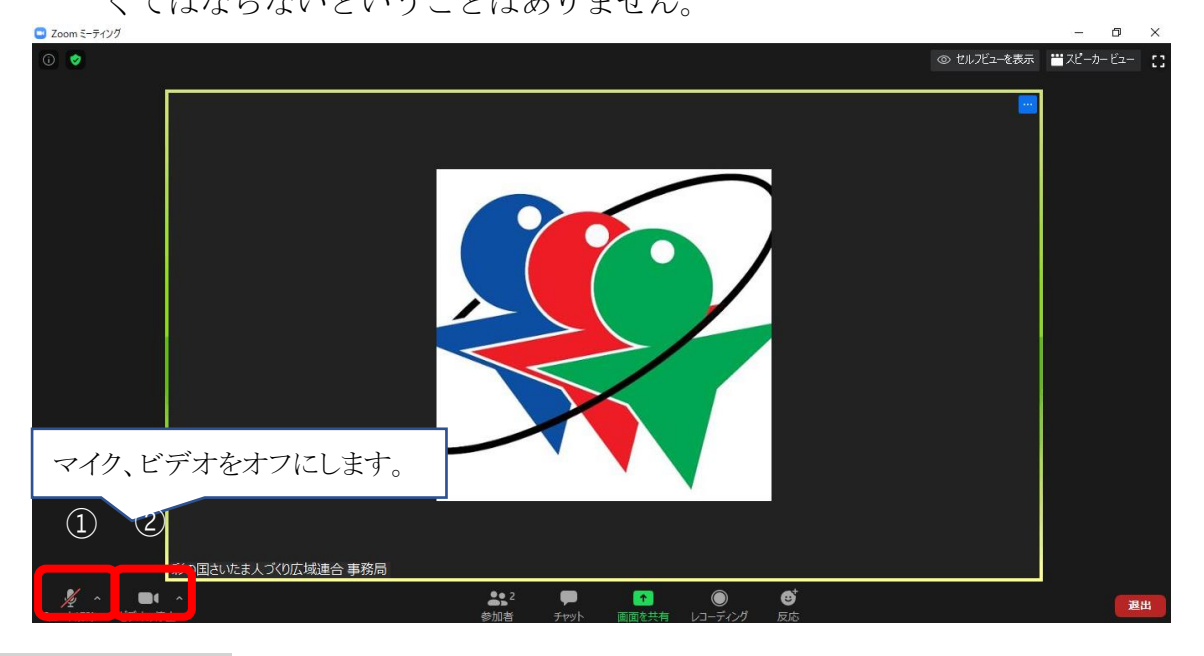

- (4)音量の調節
	- ① マイクアイコン横の「^」をクリックする
	- ② オーディオ設定をクリック
	- ③ スピーカーの出力レベル、マイク入力レベルを調整

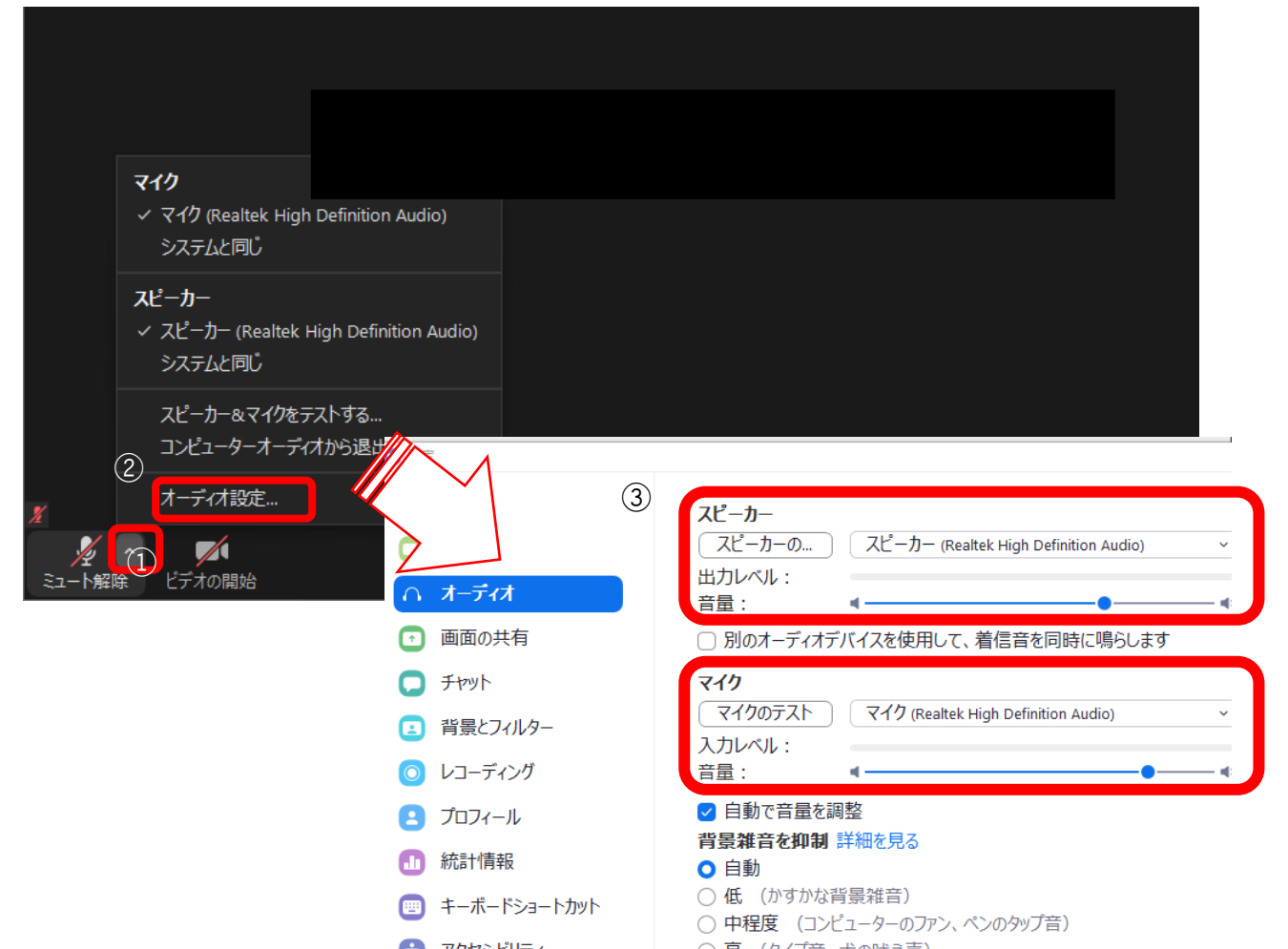

# (5) 画質の設定

- ビデオアイコン横の「^」をクリックする
- ビデオ設定をクリック
- 「オリジナルサイズ」にチェックを入れる 「HD」のチェックをはずす

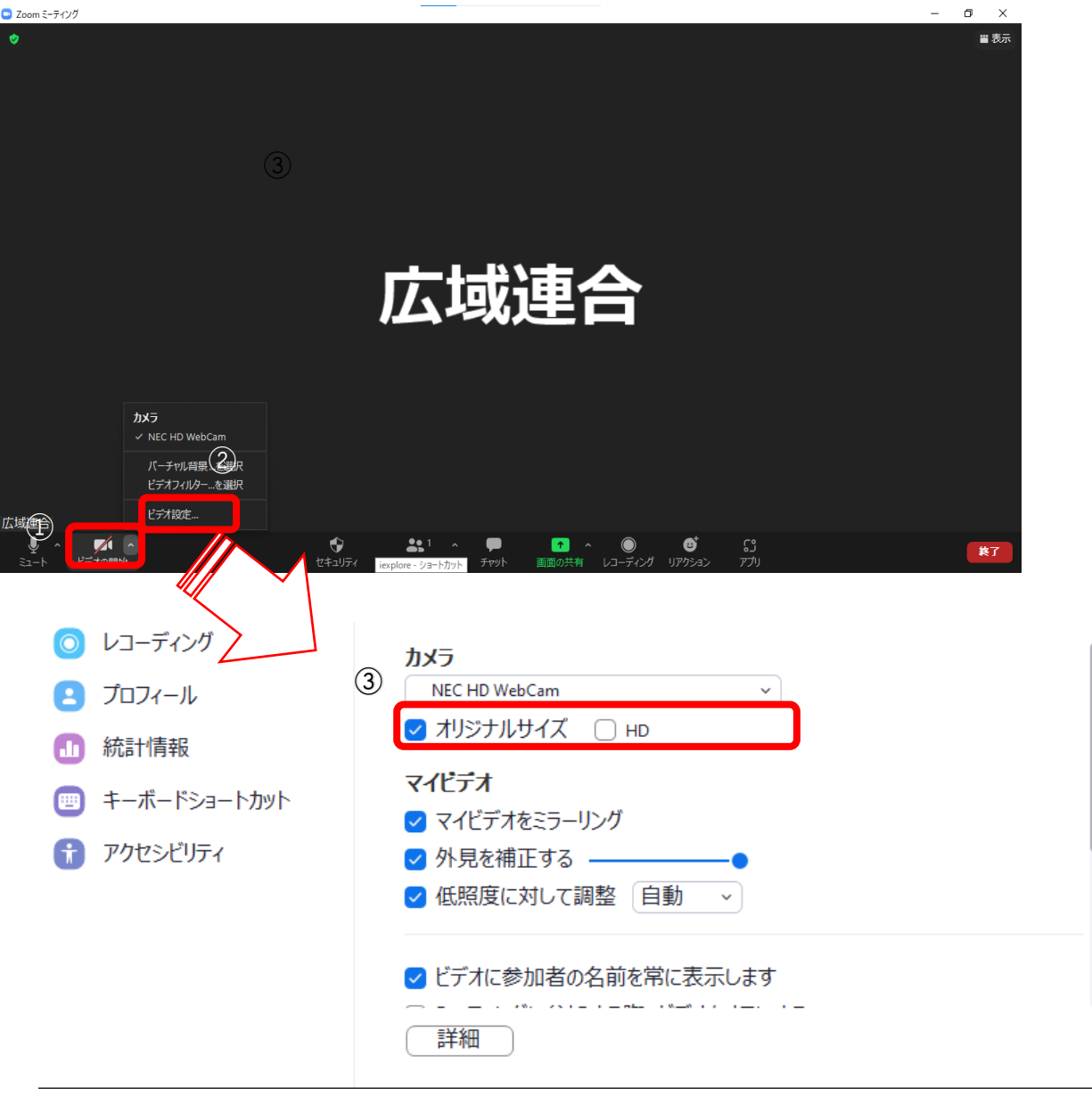

### (6) 表示の設定(スピーカービューの設定を推奨します)

- ① 画面右上の【表示】をクリック
- ②【スピーカービュー】をクリック

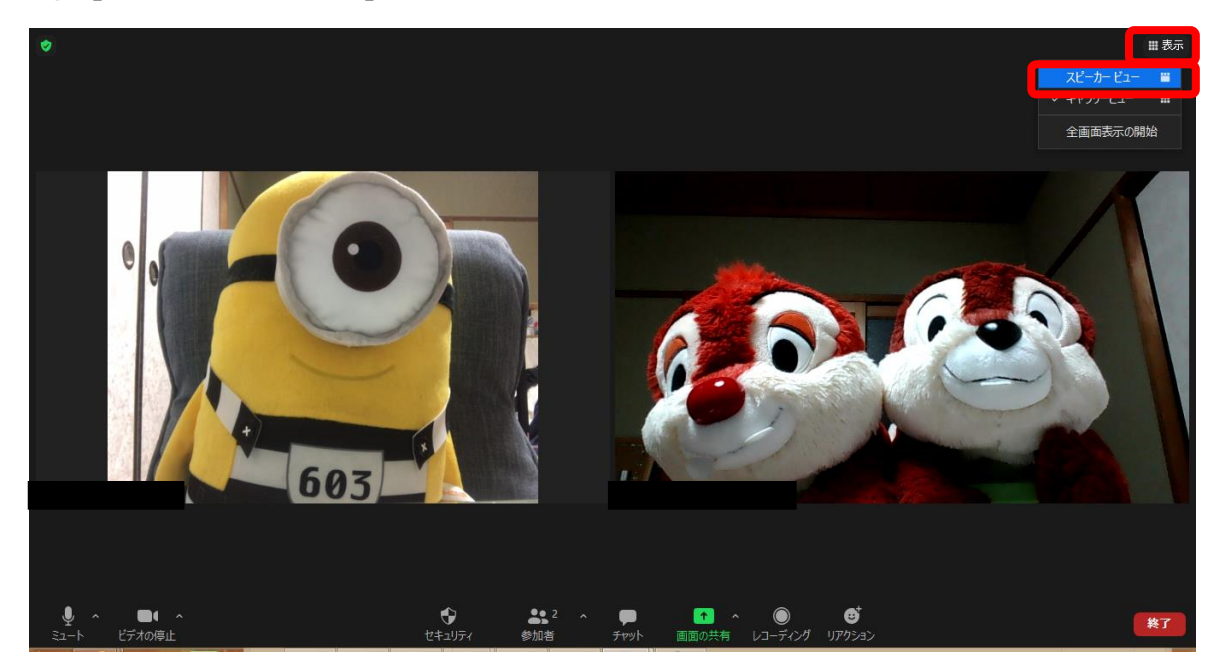

- 3 ブレイクアウトルーム (グループワーク)への参加について ブレイクアウトルーム機能を活用してグループワークを行います。
- (1)ブレイクアウトルームに参加する

ホストから招待されたら【参加】をクリックしてください。

- (2)講師・事務局を呼びたい場合
	- ① 画面下の「ブレイクアウトルーム」をクリック
	- ②「ヘルプを求める」をクリック
	- ③「ホストをこのブレイクアウトルームに招待してヘルプを求めることができま す」と表示されたら「ホストを招待」をクリック

# **「Zoom」を用いたグループワークの流れと手順について**

- ① 各回ごとに、事前に事務局の方で班分けをいたします(各班5~6人程度)。
- ② 講師がグループワークを行うタイミングで、班ごとにオンライン上で小部屋(ブレイクアウトルーム)に分かれます。 ※ Zoom のブレイクアウト機能(グループ分け機能)を使用します。ホスト側の操作で自動的にグループ分けが行われます。 ※ ブレイクアウト中は、各班員のみで画面や音声のやりとりができます。
- ③ マイクをオンにして、ブレイクアウトルームごとにグループワークを行ってください。
- ④ 所定の時間でグループワークを終了し、メインルームに全員が再集合しますので、マイクをオフにして下さい。 ※ ホスト側の操作で自動的にメインルームに集合します。
- ⑤ (発表がある場合) 講師により指名された職員は、マイクをオンにして発言をお願いします。 また、指示があった場合は、グループワークで作成した資料を画面共有により全員に共有してください。 ※ 画面共有の手順については以下を参照してください。

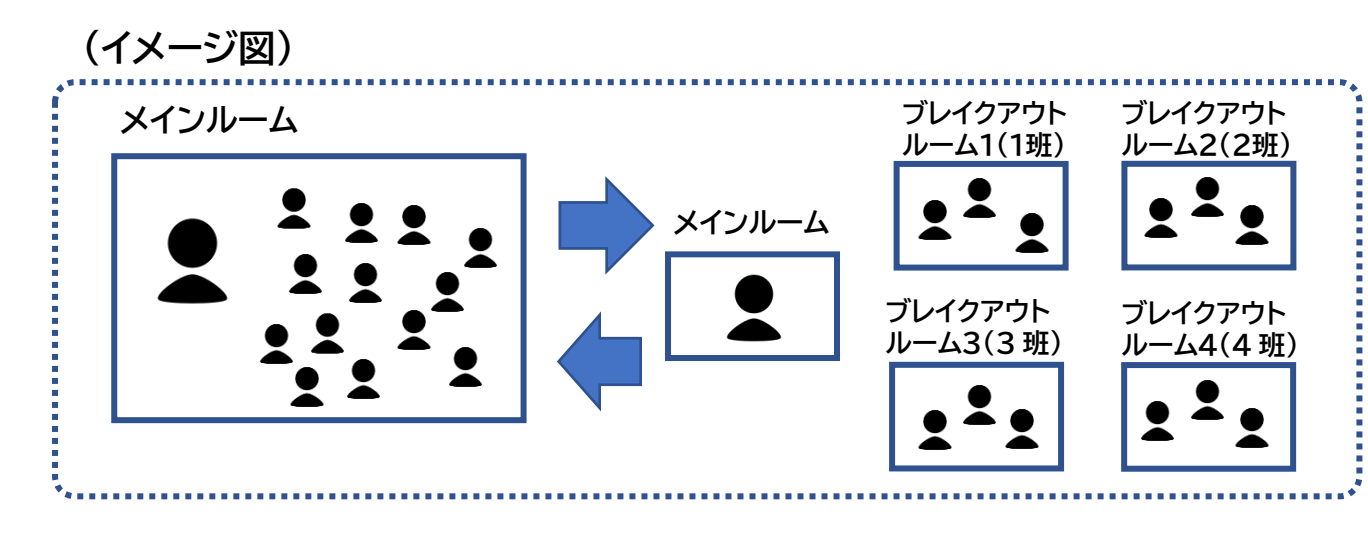

**(画面共有の方法)**

① ミーティング画面の下部にある「画面共有」をクリック

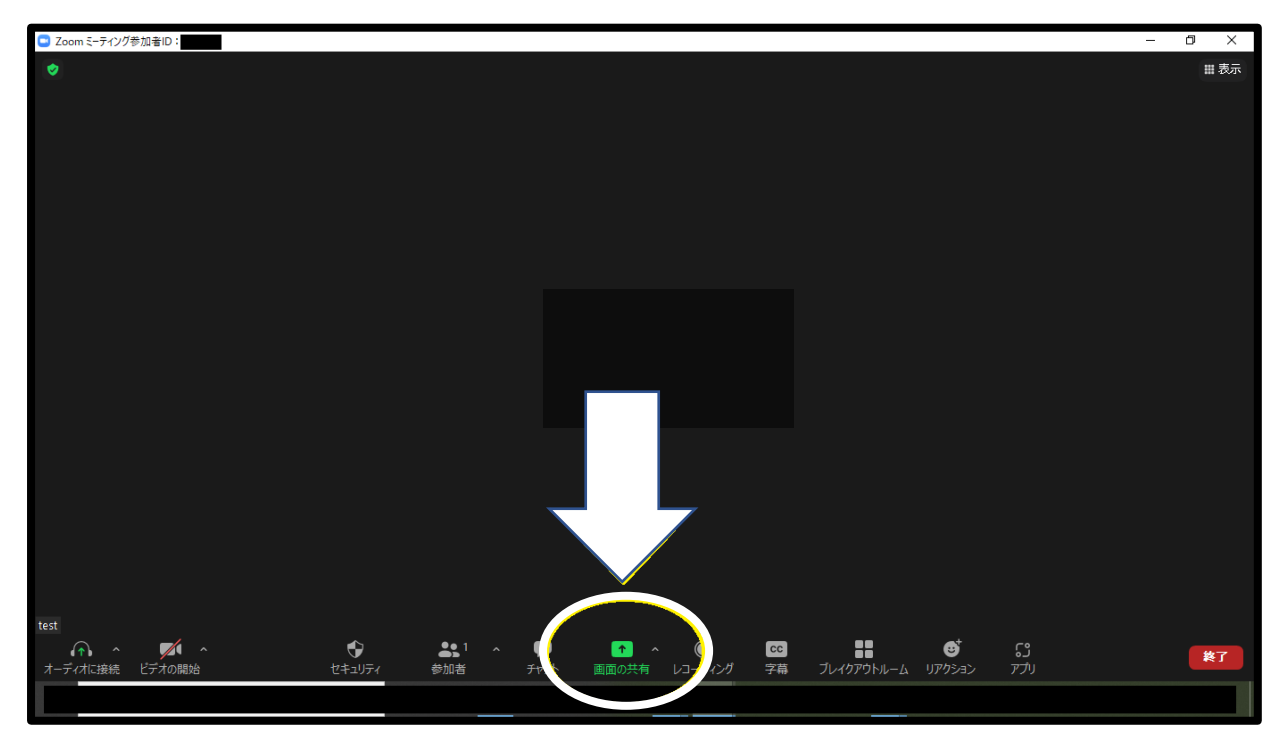

② 一覧の中から共有したいファイルを選択して「共有」をクリック(共有開始)

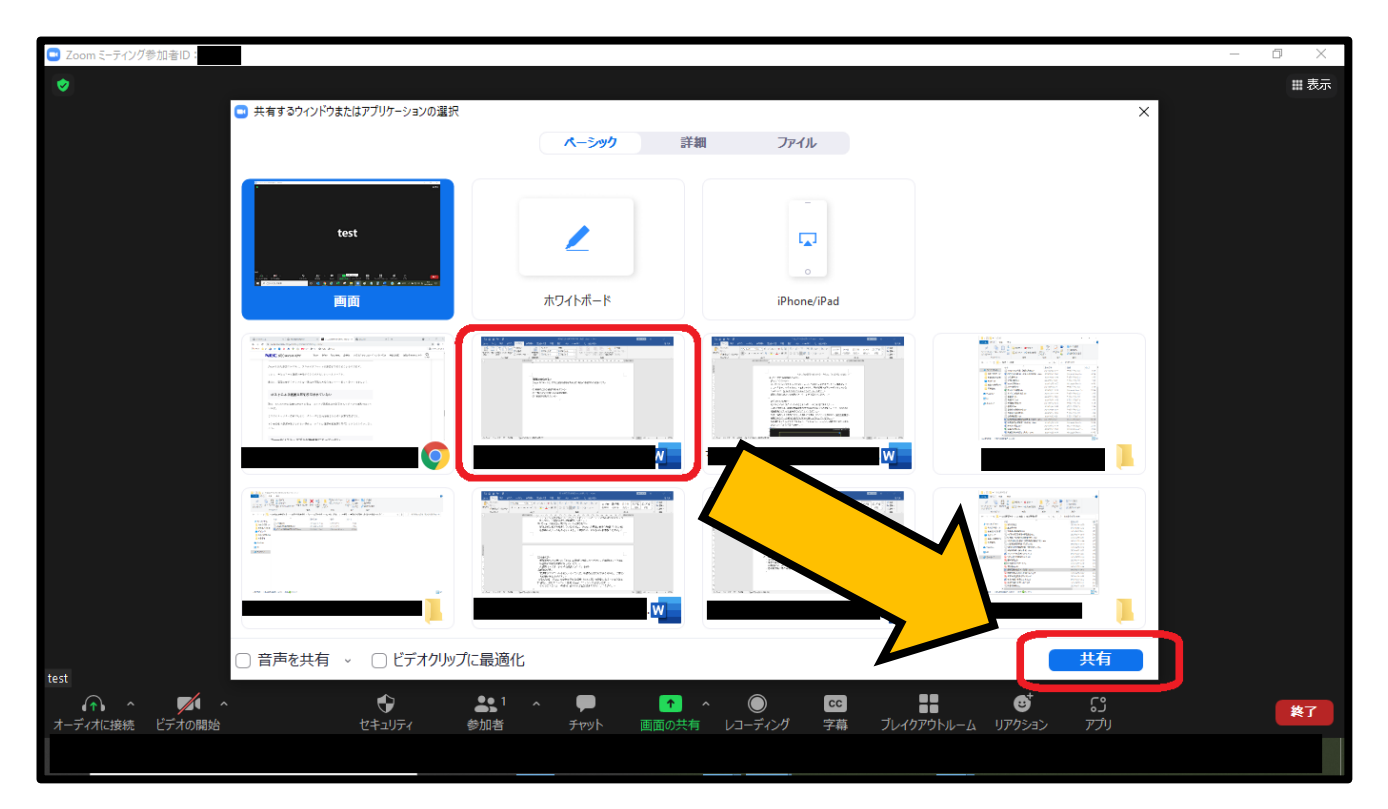

# **③画面共有を終了したい場合は「共有の停止」をクリック**

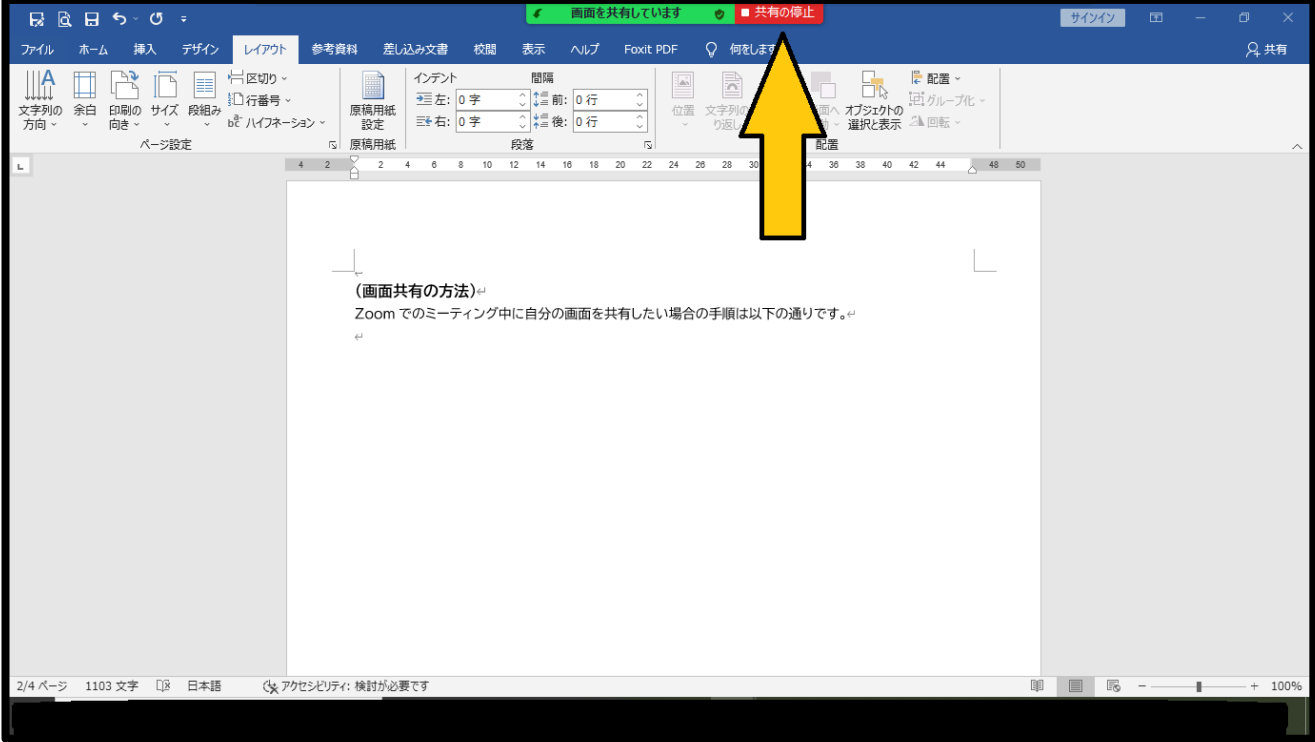